# *Урок 22 інформатика 9 Калініченко М.М.*

*Тема:* Огляд текстового процесора. Робота з текстовими документами. Види форматування.

*Навчальна мета:* Засвоїти відомості про роботу в Microsoft Word

*Розвивальна мета:* Розвивати координацію рухів, зорову пам'ять, вміння працювати з програмами

*Виховна мета:* Виховувати зосередженість, вміння активно сприймати новий матеріал.

*Тип уроку***:** Урок вивчення нового матеріалу

# *Структура уроку*

- I. Організаційний момент
- II. Етап орієнтації
- III. Етап проектування
- IV. Етап навчальної діяльності
- V. Робота за ПК
- VI. Контрольно-оцінювальний етап
- VII. Домашнє завдання

#### *Хід уроку*

# **І. Організаційний момент**

#### Доброго ранку, діти!

Черговий, хто сьогодні відсутній в класі? Підготуйтесь до уроку. Поставте на краю стола термінологічний словник та зошит.

Сьогодні ми з вами розглянемо тему: «Огляд текстового процесора. Робота з текстовими документами. Види форматування.».

# **II. Етап орієнтації**

Мета сьогоднішнього уроку якомога найкраще познайомитися з комп'ютером, програмами для роботи з текстом і навчитися працювати в них.

# **III. Етап проектування**

# *План уроку*

- 1. Текстовий процесор
- 2. Робота з текстовими файлами. Введення, редагування тексту. Створення документа.
- 3. Перевірка правопису та пошук інформації
- 4. Збереження тексту на зовнішніх носіях.
- 5. Пошук документа.
- 6. Об'єкти в середовищі текстового редактора.
- 7. Робота з фрагментами тексту.
- 8. Буфер обміну. Шаблони.
- 9. Форматування

# **ІV. Етап навчальної діяльності**

#### *Текстовий редактор*

Практично кожен користувач ПК зустрічається з необхідністю підготовки тих чи інших документів. При використанні ПК працювати з текстом зручно і швидко може кожен, потрібно лише запустити потрібну програму та навчитися використовувати її в повсякденній роботі. В комп'ютері користувач може переносити частини тексту із одного документу в інший, редагувати текст та виправляти помилки. Доступність та простота використання призвели до поширення текстових редакторів за допомогою яких можна зробити будь-який текстовий документ з картинкою, діаграмою або таблицею не прикладаючи до цього багато зусиль. Програми, що служать для роботи з текстом часто називають текстовими редакторами. Найпоширенішим текстовим редактором єWord Pad, а текстовим процесором - Microsoft Word. Різниця між текстовим редактором і текстовим процесором лише та, що текстовий процесор

має більше можливостей та зберігає не тільки текст документу, а й повну інформацію про його оформлення, вставлені малюнки, таблиці та ін... З Microsoft Word ми з вами познайомимося на практиці більш докладно.

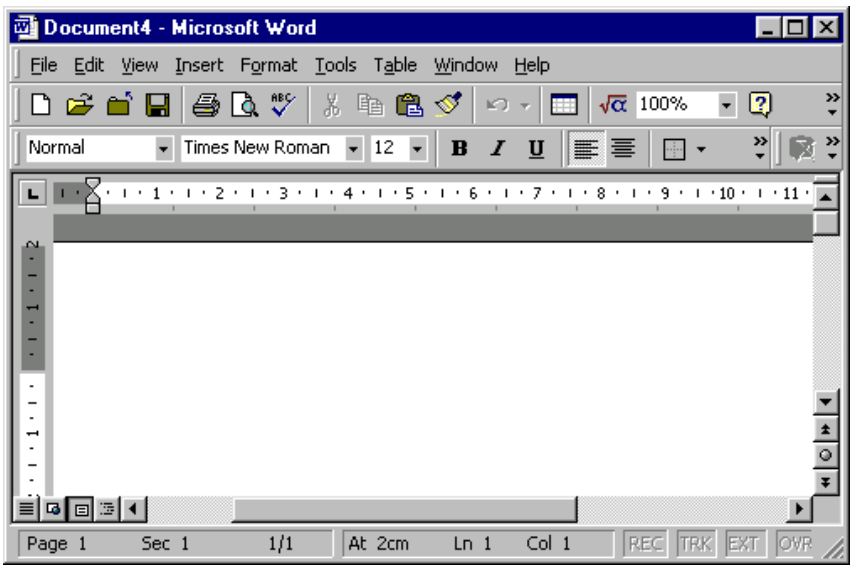

Перший рядок містить кнопки системного меню та назву активного документа. У другому рядку висвітлені основні команди процесора. Якщо навести курсор на команду основного меню, то розгортається список підпорядкованих команд. Ці команди мають різну структуру. Для виконання більшості з них досить вибрати мишкою конкретну команду і клацнути лівою клавішею. Якщо команда закінчується трикрапкою, то після клацанья з'явиться діалогове вікно в якому потрібно задати або обрати параметри команди; якщо команда має справа чорний трикутник, то потрібно навести на нього курсор і вибрати з додаткового списку потрібний пункт. Поруч з назвами найпоширеніших команд можна побачити символи, які відповідають клавіатурним скороченням і забезпечують швидке виконання команди. Така складна структура виправдана великими можливостями процесора, що значно полегшує роботу користувача.

Група **команд File/Файл** забезпечує маніпуляції з файлами, зокрема, створення нового файлу, відкривання та закривання наявного, записування, шукання, налаштування параметрів для отримання електронної та твердої копії, друкування документа.

Група **команд Edit/Правка** забезпечує виконання різних операцій з текстом та його фрагментами.

Група **команд View/Вид** визначає зовнішній вигляд екрана й частково документа **Word.**

Група **команд Insert/Вставка** дає змогу користуватися різними зовнішніми програмами, а також уставляти об'єкти, файли, малюнки, фрейми.

Група **команд Format/Формат** дає змогу задавати потрібні для користувача розміри та параметри елементів тексту

Група **команд Tools/Сервис** дає користувачу змогу перевірити правопис, захистити документ від несанкціонованого доступу, вибрати зручний набір піктографічних кнопок, записати макроси, налаштувати потрібні параметри процесора

Групу **команд Table/Таблица** застосовують для формування таблиць та роботи з ними.

Група **команд Window/Окно** забезпечує роботу з вікнами. Оскільки процесор **Word2000** дає змогу працювати одночасно з кількома текстовими файлами, розміщеними у різних вікнах, важливим є забезпечення зручності роботи з ними.

Група **команд Help/Справка** дає змогу отримати довідку чи допомогу потужної довідкової системи процесора **Word.**

*Робота з текстовими файлами. Створення документа. Введення, редагування тексту*  **Для створення Word файлу** потрібно натиснути меню ФАЙЛ – СТВОРИТИ або Сtrl+N. Або обрати місце, де ви думаєте зберігати документ, на вільному місці натиснути правою кнопкою миші, потім в контекстному меню обрати пункт **Создать – Документ Microsoft Word.**

Або обрати **меню Пуск – Microsoft Office - Microsoft Word.** Після чого відкриється новий документ, коли ви надумаєте його закрити, то потрібно зберегти його та вказати місце зберігання. За замовчуванням такі документи зберігаються в папці МОЇ ДОКУМЕНТИ на диску С.

При запуску Word йому присвоїться ім'я Документ 1.

**Щоб працювати з наявним файлом** потрібно виконати команду **Файл**-**Открыть** або натиснути на кнопку

Натиснувши на кнопку **в можна переглянути вміст решти каталогів** і обрати потрібний файл.

Кнопка надає можливість шукання сторінки в Internet. У версії **Word2000** у діалоговому вікні можна вилучити непотрібний документ за допомогою кнопки  $\boldsymbol{\times}$ , створити новий каталог

- , отримати вичерпну інформацію про документ, що відкривається - **EE** · а також упорядкувати назви файлів за певним критерієм. За замовчуванням у полі **File of type/Тип файла** вказане розширення файлів **Word Documents** (\*.doc або \*.rtf). Це слід враховувати, за умови, якщо потрібний файл має інше розширення (наприклад, \*.txt або \*.dat) і його не буде видно у списку файлів. У цьому випадку доцільно вказати **All Files/Все файлы** .

**Для введення тексту** в Microsoft Word потрібно лише підвести курсор до потрібного місця на документу та набрати текст. В Microsoft Word  $\epsilon$  два режими: режим вставки та режим заміни. В режимі вставки символи вставляються після курсору, а в режимі заміни символи нові заміняють ті символи, що були набрані раніше.

В Microsoft Word **для переходу на абзац** нижче потрібно натиснути Enter.

За необхідності **вставки спеціальних символів** потрібно обрати меню Вставити – Символ та обрати потрібний символ і натиснути Вставити.

Також можна **змінювати шрифт**, **розмір тексту, робити текст підкресленим, курсивом та жирним, вирівнювати текст, робити текст будь-якого кольору** за допомогою панелі швидкого доступу.

**Для виділення фрагменту тексту** потрібно мишкою виділити потрібне в тексті або натиснути на початку потрібного фрагменту ліву кнопку миші і Shift, а в кінці потрібного фрагменту натиснути знову праву кнопку миші.

Після виділення фрагменту тексту можна займатися його форматуванням. Можна **скопіювати текст** в інший документ натиснувши праву кнопку миші та обравши пункт Копіювати, а в новому документі в потрібному місці при натисканні правої кнопки миші обрати Вставити. Або використовуючи клавіші Ctrl+C та Ctrl+V, а для переміщення тексту використовують клавіші Ctrl+Х та Ctrl+V. Для виділеного тексту також можна **змінити регістр** для цього потрібно зайти в меню Сервіс – Змінити регістр.

**Для очищення букви чи слова** потрібно натиснути Backspace або Delete.

**Для відміни дій** потрібно натиснути Ctrl+Z, а для повторення дій Ctrl+Y.

**Для збереження документу** обираємо меню Файл – Зберегти файл – даємо назву файлу та обираємо куди нам зберегти його та тиснемо Enter.

Якщо користувач бажає **додати до файлу вичерпну інформацію про документ**, слід скористатись командою Tools/Сервис <sup>[ Properties/Свойства діалогового вікна Save</sup> **as/Сохранение документа**. У діалоговому вікні **Properties/Свойства** в підвікні **Summary/Документ.**

Перед друкуванням потрібно налаштувати **параметри сторінок документа**, за допомогою команди File/Файл <sup>[]</sup> Page Setup/Параметры страницы.

**Для отримання твердої копії (друку)** можна скористатись кнопкою піктографічного меню , яка забезпечує швидкий спосіб друкування, але має суттєвий недолік - друкується увесь документ, або виконати команду **File/Файл Print/Печать**.

#### *Перевірка правопису та пошук інформації*

**Для перевірки помилок** потрібно натиснути F7, або галочку яка означає перевірку. **Щоб знайти слово в тексті** слід скористатися командою Знайти в пункті меню Правка або комбінацією клавіш Ctrl+F, де у рядку Образец ввести потрібне слово, а потім натиснути кнопку Далі або натиснути Enter.

#### *Збереження тексту на зовнішніх носіях.*

**Для збереження документу на зовнішньому носії** обираємо меню Файл – Зберегти файл як – даємо назву файлу та обираємо куди нам зберегти(зовнішній носій) його та тиснемо Enter. Або зберігаємо файл на ПК, потім правою кнопкою миші натискаємо та в контекстному меню обираємо пункт Отправить – Місце зберігання (зовнішній носій).

Або зберігаємо файл на ПК, а потім копіюємо його на зовнішній носій.

#### *Пошук документа.*

**Для пошуку документа** потрібно зайти в меню Пуск – Пошук та написати ім'я файлу з розширенням. Якщо потрібно знайти файл Word, то розширення файлу .doc

#### *Об'єкти в середовищі текстового редактора.*

#### **Об'єктами в середовищі текстового редактора** є: символ, абзац, документ.

Процесор **Word** дає змогу використовувати об'єкти, створені іншими спеціалізованими редакторами, завдяки технології зв'язування та вкраплення об'єктів **OLE**.

- Зв'язаний об'єкт, який перебуває у файлі-приймачі, відображає стан даних файладжерела на даний момент. У випадку зміни інформації у файлі- джерелі, відповідні зміни відбудуться у файлі-приймачі. Такий механізм забезпечує актуальність даних документа, розмір файлу-приймача не збільшується, однак недоліком є те, що файл-приймач не може бути оновлений або відредагований у разі відсутності файла-джерела.
- Вкраплений об'єкт вміщує дані зовнішньої програми, які зберігаються в документі **Word.** Для редагування таких даних потрібно двічі клацнути в межах вкрапленого об'єкта для запуску зовнішньої програми. Дані документа змінюються за умови безпосереднього редагування у вкрапленому редакторі. Недоліком є збільшення розміру файлу.

**Зв'язувати файли** можна кількома способами. Коли файлі-приймач відкритий потрібно виконати команду **Insert/Вставка**  $\Box$ **File/Файл**.

У діалоговому вікні **Insert File/Вставка файла** вибирають файл-джерело і розкривають меню кнопки **Insert/Вставить**. Якщо вибрати пункт **Insert as link/Вставить как ссылку**, то файл буде уставлений в документ як файл-джерело.

Інший спосіб зв'язування файлів забезпечується командою Insert/Вставка <sup>[1]</sup> Object/Обьект. У діалоговому вікні **Object/ Вставка обьекта** на закладці **Create from File/Создание из файла** за допомогою кнопки **Browse/Обзор** формують назву файла-джерела. Для зв'язування файлів потрібно активізувати можливість **Link to file/Связь с файлом**. Якщо активна можливість **Display as icon/В виде значка**, то замість вмісту файла-джерела буде логотип редактора цього файлу. Клацнувши на логотипі, файл-джерело відкривається в новому вікні.

Можна зв'язати файли і за допомогою спеціального уставляння. У файлі-джерелі виокремлюють певний фрагмент і виконують команду Edit/Правка $\Box$  Сору/Копировать. У  $\phi$ айлі-приймачі фіксують курсор у потрібному місці і виконують команду Edit/Правка  $\Box$  Paste

**Special/Специальная вставка**. У діалоговому вікні **Paste Special/Специальная вставка** можна вибрати, яким чином буде уставлений вміст буфера. Параметр **Paste link/Связать** забезпечує зв'язок між файлами.

Для редагування, оновлення або знищення зв'язків, користуються командою **Links/Связи**. У діалоговому вікні **Links/Связи** можна побачити всі зв'язки, наявні у файліприймачі.

Інший спосіб використання даних, створених в зовнішньому редакторі - це **вкраплення**. Можна навести декілька способів реалізації вкраплення.

Команда Insert/Вставка **D** Object/Обьект відкриває діалогове вікно Object/Вставка обьекта, на закладці якого **Create New/Создание** вибирають назву редактора.

Після виконання команди, в робочому полі екрана з'являється рамка для створення об'єкта, а командний рядок і піктографічні панелі процесора **Word** замінюються відповідними рядками зовнішнього редактора. Щоб повернутись до процесора **Word**, після створення об'єкта досить клацнути поза рамкою.

Можна скористатися командою спеціального уставляння. Створений іншим редактором фрагмент виокремлюють та копіюють у буфер (практично у всіх редакторах це команда

**Edit/Правка**  $\Box$  Сору/Копировать. У відкритому файлі установлюють курсор у потрібному місці і виконують команду Edit/Правка  $\Box$  Paste Special/Специальная вставка. В діалоговому вікні **Paste Special/Специальная вставка** активізують параметр **Paste/Вставить** і в переліку типів обирають тип об'єкта зовнішнього редактора.

Для редагування вкрапленого об'єкта можна двічі клацнути курсором на ньому або виконати команду **Edit/Изменить** або **Open/Открыть**. У випадку користування файлом на комп'ютері, де не інстальовано редактора, за допомогою якого створено вкраплений об'єкт, його неможливо поправити, тому виникає потреба змінити тип вкрапленого об'єкта. Для цього вмикають пункт **Convert/Преобразовать** команди **Edit/Правка**  Ім'я об'єкта.

Для підготовки наукових текстів зі складними математичними формулами та символами використовують редактор формул **Microsoft Equation**. Для введення формули потрібно розмістити курсор у позиції уставляння першого символу формули і виконати команду . У переліку редакторів вибрати рядок **Microsoft Equation**. У позиції курсору з'явиться рамка, а на екрані командний рядок і піктографічна панель **Microsoft Equation**.

#### *Робота з фрагментами тексту.*

При роботі з Word можна також користуватися буфером обміну при копіюванні або переміщення фрагменту тексту.

**Для маніпуляцій з фрагментами тексту їх потрібно попередньо виділити.** Виділений текст можна вилучити, перенести в інше місце документа, замінити на інший. Цей текст буде в негативному зображенні: білі букви на чорному тлі.

Текст можна виділити такими засобами:

- встановити курсор на початку фрагмента, натиснути на ліву клавішу мишки і переміщати мишку до кінця фрагмента;
- для виділення слова можна двічі клацнути на ньому лівою клавішею мишки;
- для виділення абзацу можна тричі клацнути на ньому лівою клавішею мишки;
- для виділення рядка можна клацнути лівою клавішею мишки на полі праворуч від нього, якщо ж додатково переміщати мишку, то виділиться потрібна кількість рядків;
- виділити послідовно символи, починаючи від місця розташування курсора, можна за допомогою клавіш переміщення курсора при натиснутій клавіші **Shift;**
- виділити послідовно слова можна також за допомогою клавіш переміщення курсора при натиснутих клавішах **Shift+Ctrl**;
- виділити текст, починаючи від місця розташування курсора і до початку або кінця абзацу, можна за допомогою комбінації клавіш **Shift+Ctrl+** та **Shift+Ctrl+** $\Box$ :
- виділити текст, починаючи від місця розташування курсора і до початку або кінця документа, можна за допомогою комбінації клавіш **Shift+Ctrl+Home** та **Shift+Ctrl+End**;
- виділити текст, починаючи від місця розташування курсора і до початку або кінця рядка, можна за допомогою комбінації клавіш **Shift+Home** та **Shift+End**;
- виділити послідовно текст екрана вверх або донизу, починаючи від місця розташування курсора, можна за допомогою клавіш **Shift+PageUp** та **Shift+PageDown**;
- для виділення усього тексту виконують команду **Edit/ все**, або **Ctrl+A**.

**Редагування тексту** - це вилучення фрагментів тексту, заміна старих фрагментів новими та переміщення їх в інше місце документа.

**Для послідовного вилучення символів використовують клавіші клавіатури:**

- **Backspace**  вилучення ліворуч від позиції курсора;
- **Delete** вилучення праворуч від позиції курсора;
- **Ctrl+Backspace**  вилучення слова ліворуч від позиції курсора;
- **Ctrl+Delete** вилучення слова праворуч від позиції курсора.

**Для вилучення виокремленого фрагмента** досить натиснути на клавішу **Backspace** або **Delete**.

# *Буфер обміну. Шаблони.*

Всі документи Word створюються на основі шаблону.

**Шаблон** – це службовий файл, який містить інформацію про структуру і оформлення документів конкретного типу.

**Буфер обміну** - спеціальна пам'ять для копіювання інформації.

Буфер обміну - спеціальна пам'ять для копіювання інформації, подібна до чарівного кишені або конверту. Якщо покласти в цю кишеню інформацію, то потім можна багато разів діставати її і вставляти туди, куди нам треба.

Як працює буфер обміну:

- \* Виділити фрагмент тексту
- \* Скопіювати в буфер обміну клавіатурним акордом Ctrl + C
- \* Вставити фрагмент тексту з буфера обміну клавіатурним акордом Ctrl + V Робота буфера обміну:
	- \* Виділити
	- $*$  Скопіювати Ctrl + C
	- $*$  Вставити Ctrl + V

**Користування буфером обміну.** Після виділення фрагмента натискають на кнопку

**Copy/Копировать** на панелі. Фрагменти послідовно розміщуються у віконцях

накопичувача. Якщо натиснути на кнопку **Paste All/Вставить все . Paste All**, то фрагменти послідовно уставляються у місце позиціонування курсора. Для очищення накопичувача

# натискають на кнопку **Clear Clipboard/Очистить Clipboard** .

У процесорі наявний ще один засіб редагування **drag-and-drop** (перетягнути і залишити). Потрібно навести курсор на попередньо виокремлену ділянку тексту, натиснути на ліву клавішу мишки і, коли курсор змінить свій вигляд, перетягти текст у потрібне місце та відпустити клавішу (ця операція аналогічна до дії команд **Cut/Вырезать** та **Paste/Вставить**). Якщо вказані

дії виконати при натиснутій клавіші **Ctrl**, то текст буде скопійований, аналогічно до виконання команд **Copy/Копировать** та **Paste/Вставить**.

#### *Форматування*

При створенні та обробці документа в Word можуть використовуватися наступні види форматування:

- Форматування символів;
- Форматування абзаців;
- Форматування документа в цілому.

#### **Форматування символів**

Для форматування символів потрібно виділити окремий фрагмент, а потім використовувати один із нижче наведених способів.

На вкладкі Шрифт діалогового вікна ФОРМАТ  $\Rightarrow$  Шрифт можна встановити:

- тип шрифта (гарнитуру шрифта);
- розмір шрифта (кегль)\*;
- начертання букв (звичайне, напівжирне, курсив, напівжирний курсив);
- колір символів шрифта;
- підкреслення (одинарне,двійне);
- спеціальні ефекти закреслення, двійне закреслення;
- верхній чи нижній індекс;
- відображення виділеного фрагменту звичайними прописними або малими прописними буквами (капителью);
- оформлення виділеного фрагменту як скритий текст та ін.

На вкладкі Інтервал діалогового вікна ФОРМАТ  $\Rightarrow$  Шрифт можна змінити:

- інтервал—звичайний, розріжений, уплотнений (по умолчанию 1 пт.);
- зміщення (вище, нижче строки) ні, вниз, вверх (по умолчанию 3 пт.);
- кернинг шрифта для автоматичного підбора інтервала між символами. Установка перемикача Кернинг дозволяє писати символи ближче один до одного, не змінюючи при цьому їх ширини.

#### **Форматування абзаців.**

Для форматуваня одного абзаца його не обов'язково виділяти. Вдосталь встановити курсор в будь-яке місце всередині абзаца. Щоб примінити однакове форматування до декількох абзаців, їх необхідно виділити.

Форматування абзаців, як і форматування символів, може бути виконано декількома способами.

При форматуванні абзаца встановлюються основні параметри абзаца.

На вкладкі Отступы и интервалы діалогового вікна ФОРМАТ  $\Rightarrow$  Абзац можна встановити:

- Вирівнювання абзаца зміщення тексту абзаца відносно його ширини.
- Відступи абзаца зліва і зправа від краю листа;
- Інтервал між окремими абзацами (в пунктах) отбивка абзаца.
- Міжстрочний інтервал всередині одного абзаца одинарний, полуторний, з множником и т. д.

Існує чотири види вирівнювання абзаца — по центру, вліво, вправо і по ширині.

За допомогою команд меню ФОРМАТ  $\Rightarrow$  Границы и заливка можна встановити:

- тип границі обрамлення абзаца;
- колір та ширину лінії;
- величину відступу обрамлення від тексту;
- тип и колір узора заливки;
- колір фона заливки;
- тип малюнка для обрамлення цілої сторінки

К параметрам абзаца також відносяться:

- стиль абзаца;
- положення і тип маркерів табуляції;
- оформлення в вигляді списку.

#### **Форматування документа в цілому.**

Форматування документа в цілому дозволяє виконати в текстовому процесорі Word операції верстки, властиві професійним видавницьким системам.

При форматуванні документа в цілом можуть виконуватися наступні операції:

- встановлення параметрів сторінки; полів сторінки, розміру паперу, орієнтації листа — книжної чи альбомної;
- розбивка на сторінки, розділи,
- вставка номерів сторінок, колонтитулів, зносок, закладок;
- створення або вставка формул, малюнків, таблиць, відео чи звукових фрагментів;
- вставка назв іллюстрацій, перехрестних зсилок;
- формування змісту, списків іллюстрацій.

#### **VI. Контрольно-оцінювальний етап**

#### Запитання до учнів:

1) Наведіть способи затвердження тексту. Як клацанням миші виділити одне слово, один абзац?

- 2) Як вилучити фрагмент тексту?
- 3) Як перемістити фрагмент тексту за допомогою буфера?
- 4) Як скопіювати фрагмент тексту?
- 5) Які види форматування ви знаєте?
- 6) Охарактеризуйте будь-який вид форматування.
- 7) Як вставити в текст малюнок?
- 8) Як здійснити пошук документа на ПК?

Вчитель оцінює роботу учнів на уроці.

#### **VII.Домашнє завдання**

- 1. Вивчити терміни
- 2. § 28, 29, 30
- 3. пит.. 5, 6, 10 с. 317 + пит.. 1, 3 с. 328(сам)